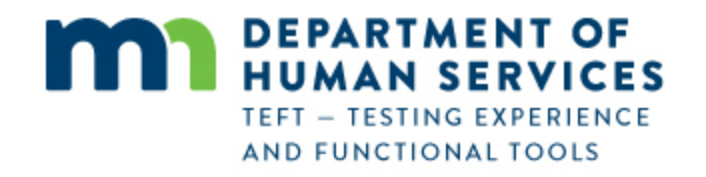

**Beneficiary Onboarding and Ongoing Usage Training RelayHealth Personal Health Record (PHR) through Minnesota Department of Human Services**

# **Overview:**

**Thank you for participating in the initial demonstration rollout of the RelayHealth Personal Health Record (PHR)! We appreciate your willingness to help us apply technology for the benefit of recipients of LTSS services from Minnesota Department of Human Services (DHS).**

This training document describes the process that Beneficiaries will use for initial one-time registration and for ongoing use of the RelayHealth Personal Health record from Minnesota DHS Personal Health Record (PHR). The process for legal or authorized representatives of Beneficiaries using the PHR on behalf of beneficiaries is covered in a separate document.

The section footers in this document identify:

- Beneficiary One-Time Registration for a Beneficiary using the PHR on his/her own behalf
- Beneficiary Ongoing PHR Usage for a Beneficiary using the PHR on his/her own behalf

**NOTE (1): For use of the DHS Personal Health Record from a smartphone or other mobile device - There is not an app for this – the system works in Safari (iPhone) or any other browser on the smartphone or mobile device. Navigation is different due to the smaller screen size on the smartphone or mobile device compared to a computer screen. This is explained on the last page of this document.**

**Note (2) – September 2017: after this training document was produced in May 2017, the organization names in the PHR were changed:**

- **from** *MN Department of Human Services – Otter Tail* **to** *Otter Tail County*
- **from** *MN Department of Human Services* **to** *Minnesota Department of Human Services*

**There is no change to the usage and views illustrated in the following pages; only the organization names are now different than what is shown in this document.**

This Section identifies the process for registering a Beneficiary of Long-Term Services and Supports (LTSS) who will use the RelayHealth PHR on his/her own behalf. This is a one-time process that does not need to be repeated. The Beneficiary will receive an email message that contains a hyperlink to begin the registration process. This is an example of how the message appears in Gmail. It may appear slightly different in other email systems. The Beneficiary clicks on the REGISTER link to begin registration.

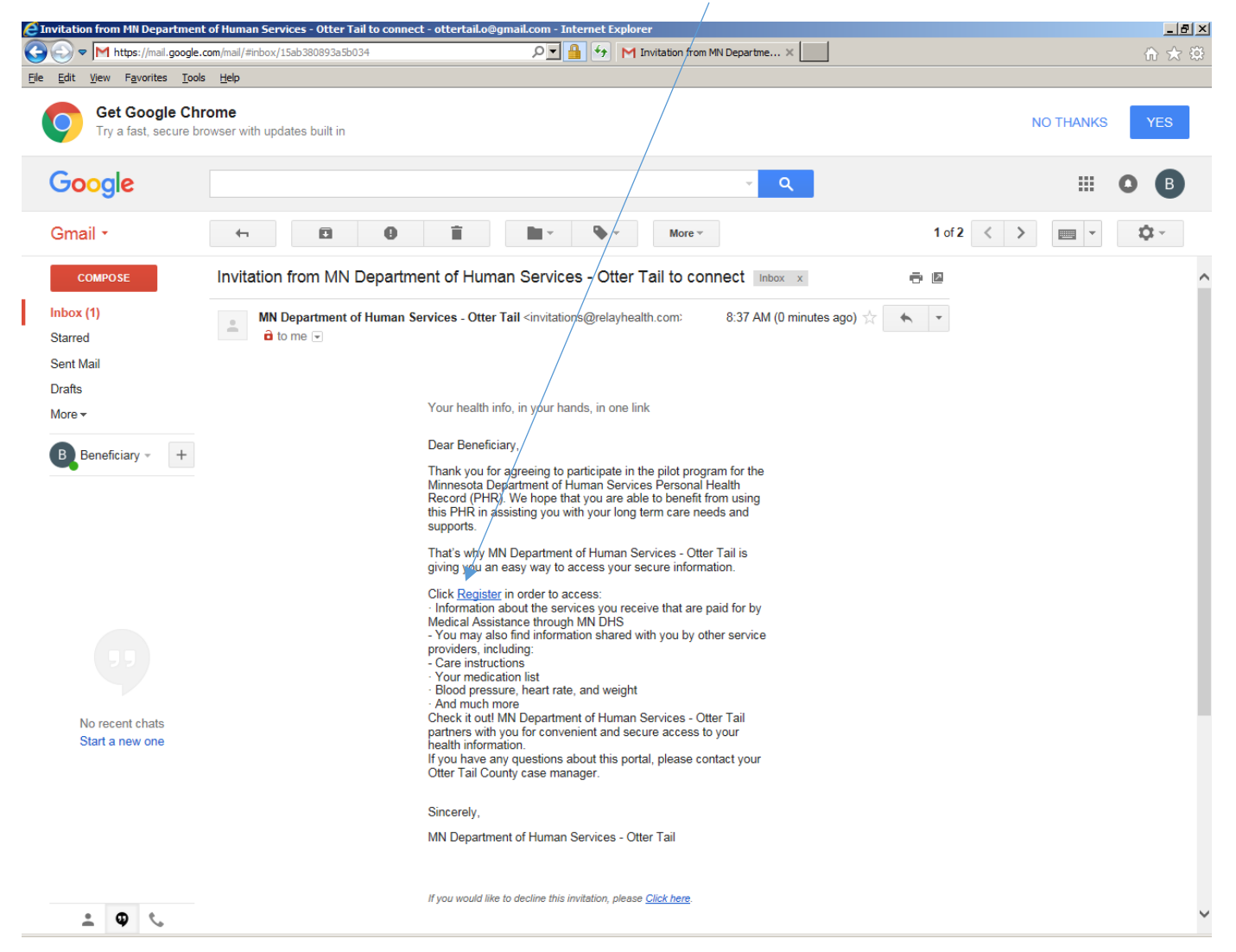

**Beneficiary Registration** Page **3** of **55**

Beneficiary clicks "This is for me"

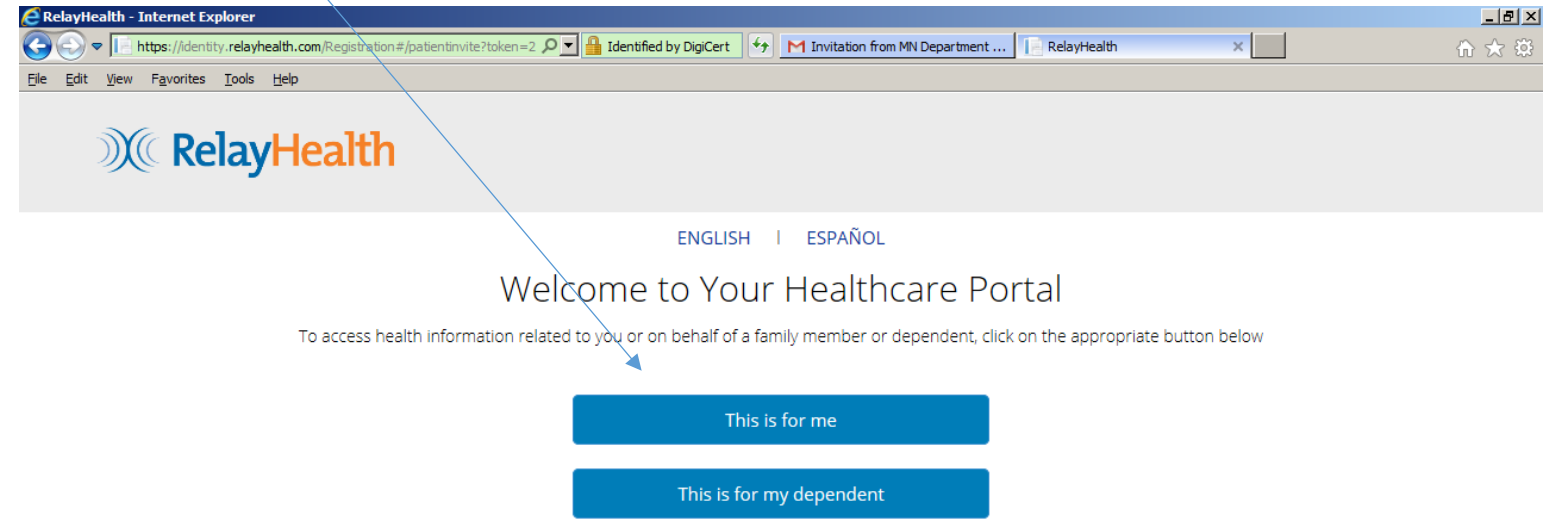

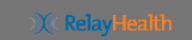

Privacy | Terms of Use | Contact | © 1999-2016 RelayHealth

**Beneficiary Registration** Page **4** of **55**

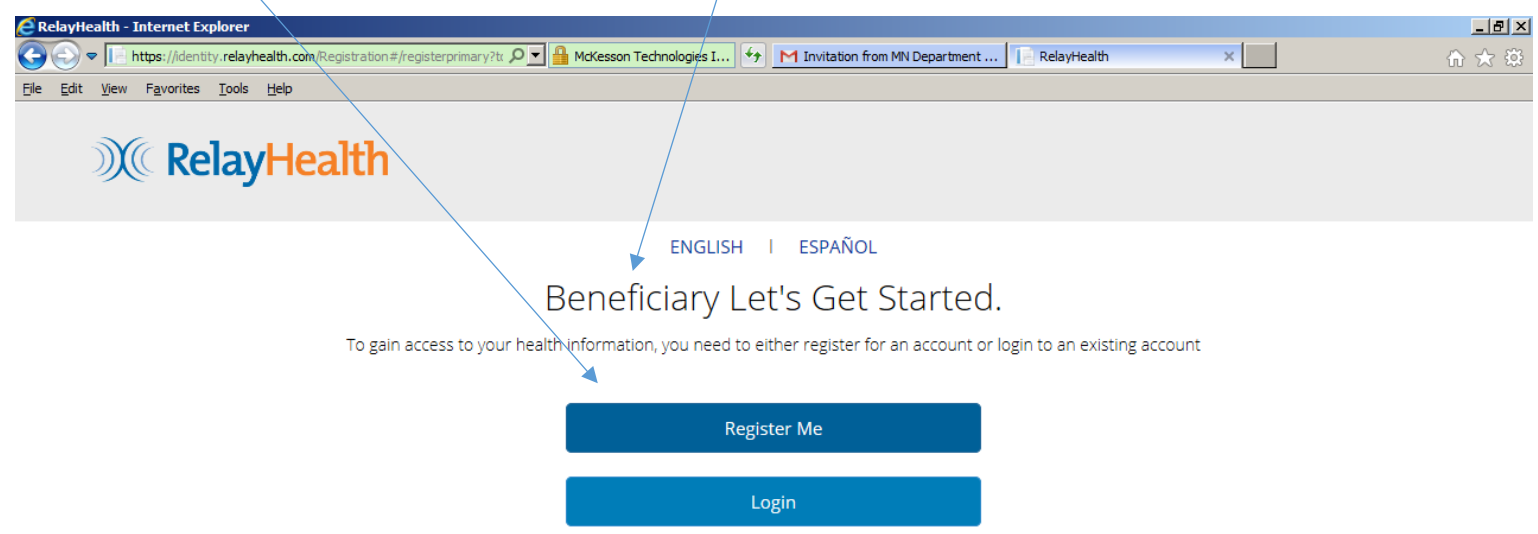

Beneficiary clicks "Register Me". In this illustration, "Beneficiary" is the beneficiary's first name.

# X RelayHealth

Privacy | Terms of Use | Contact | © 1999-2016 RelayHealth

**Beneficiary Registration** Page **5** of **55**

Beneficiary enters his/her Birth Date to verify identity. Contact the Otter Tail County Case Manager if an error message is displayed. This means that the Birth Date entered does not match with Department of Human Services records.

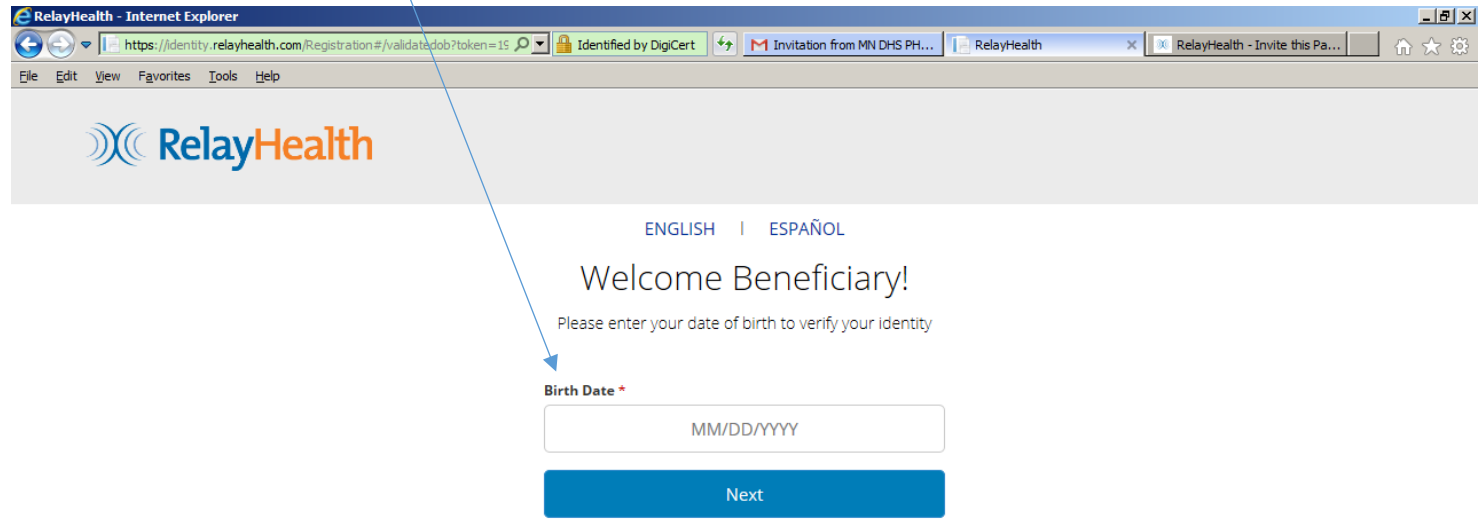

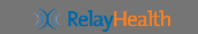

Privacy | Terms of Use | Contact | © 1999-2016 RelayHealth

Do not change the information on this screen. If it is not correct, contact the Case Manager. If necessary, the Case Manager will make the changes at the Department of Human Services.

 $H<sub>2</sub>$ **E** Relay alth - Internet Explorer  $\times$   $\vert$  $\left( \begin{array}{c} \bullet \end{array} \right)$ 命众德  $Eile - Edit$ View Favorites Tools Help **X** RelayHealth ENGLISH | ESPAÑOL Welcome Beneficiary This information was populated by the healthcare provider or facility that invited you. You will be able to edit it after you are registered under the 'Health Records' section of the portal. First Name \* Last Name\* Beneficiary Ottertail-O Administrative Sex<sup>+</sup> O Male O Female Country of Residence  $\checkmark$ United States Street Address \* 1200 Lincoln Avenue Town of City \* Zip Code\* State/Province<sup>+</sup> Fergus Falls  $\checkmark$ 56537 Minnesota I have read and agree to the Terms of Use and I consent to collection, use, and disclosure of my personal information as described in the Privacy Policy. \* **Next** 

Beneficiary clicks confirmation of Terms of Use and Privacy Policy, then clicks NEXT.

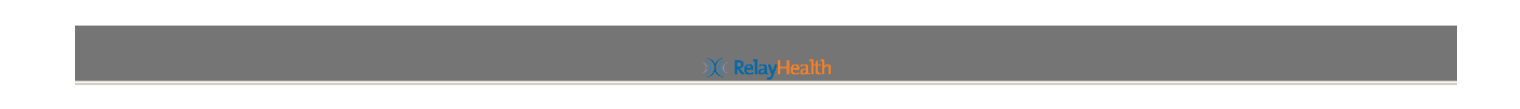

Beneficiary clicks NEXT to continue with registration.

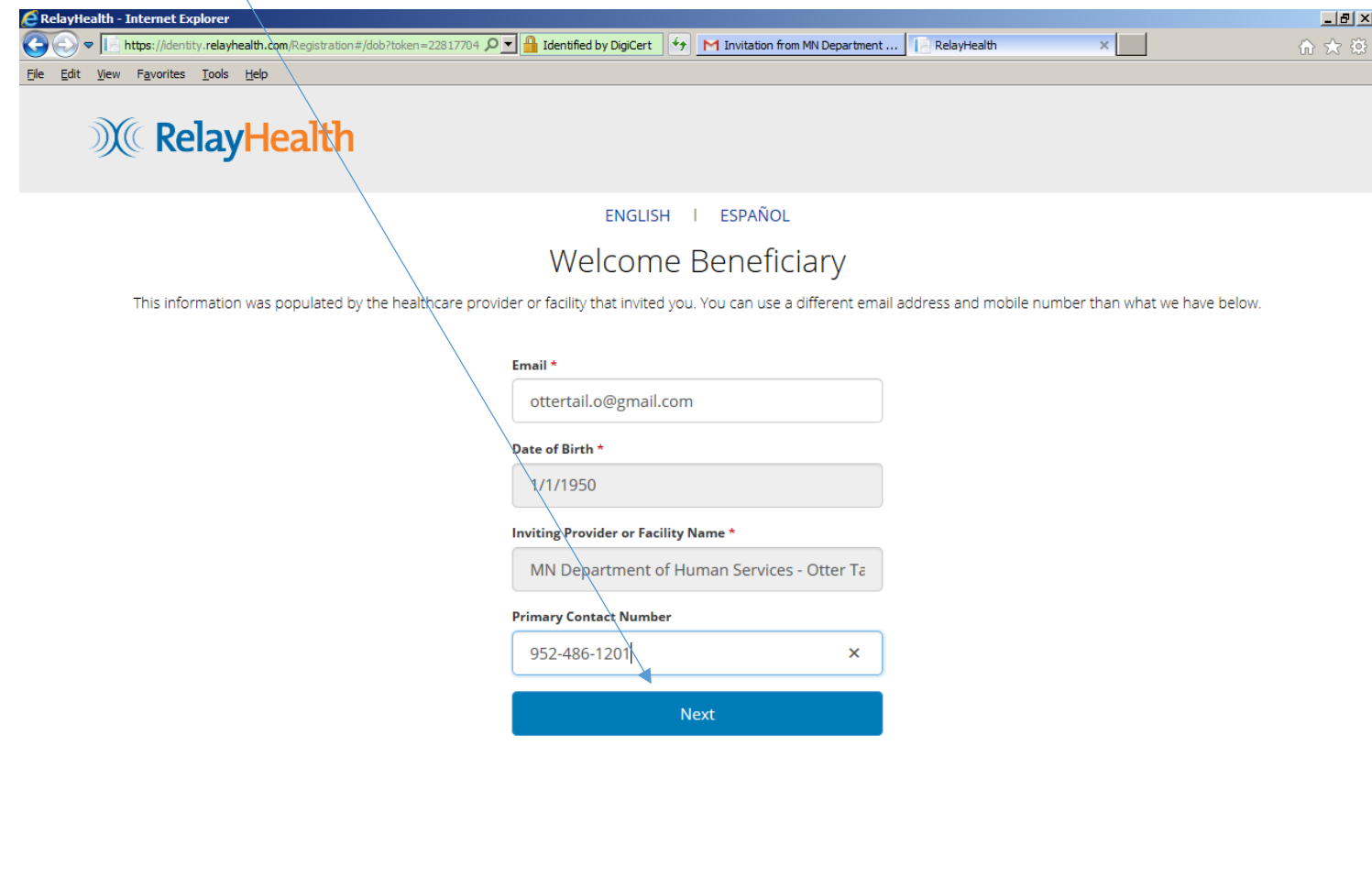

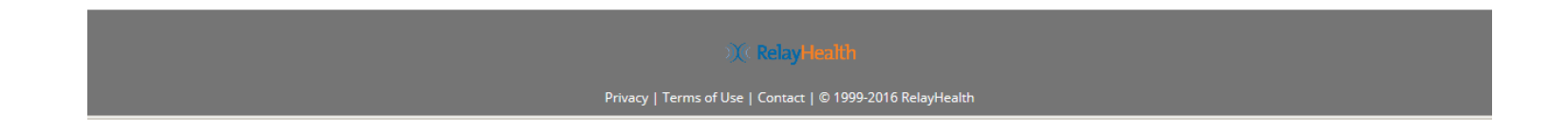

**Beneficiary Registration** Page **8** of **55**

Beneficiary confirms User Name and creates a Password. User name defaults to email address; although it can be changed as desired by the Beneficiary, we recommend using email address to minimize possible confusion.

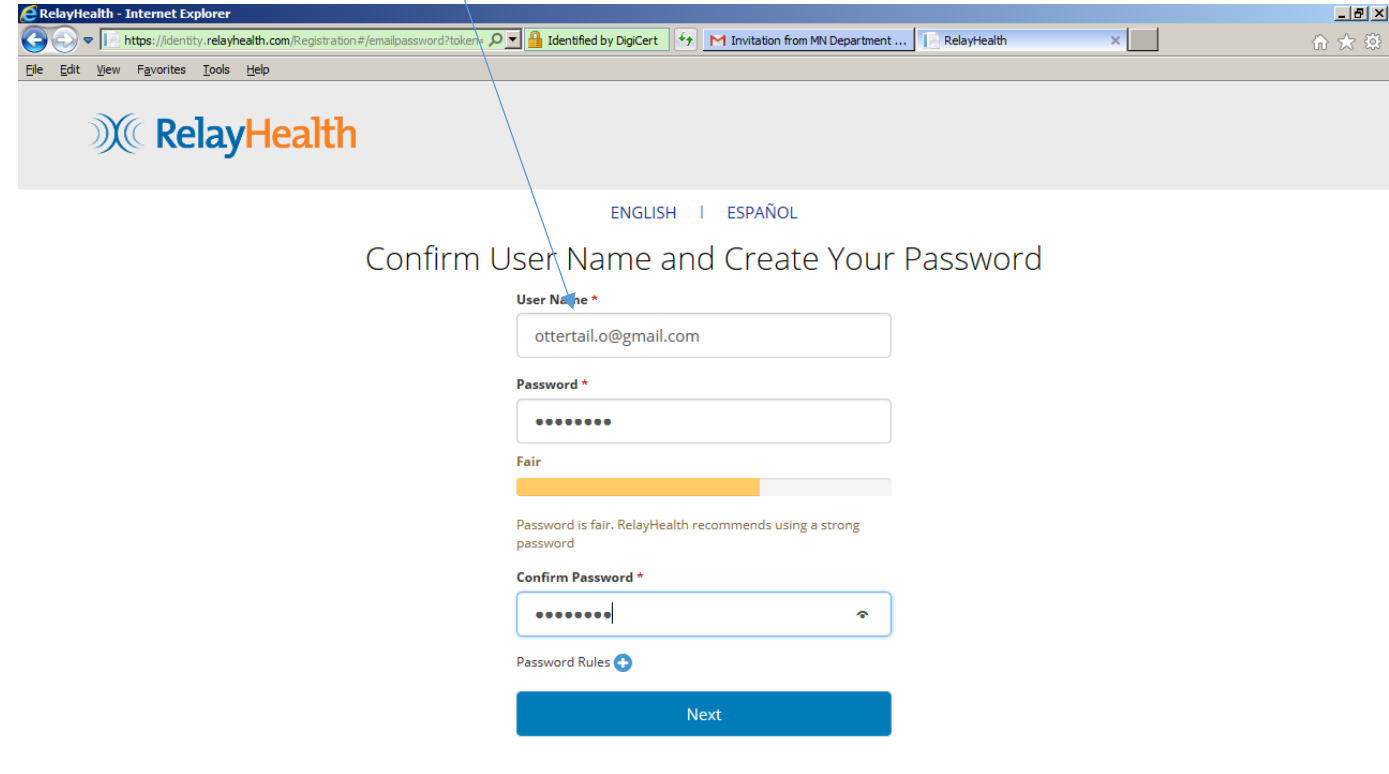

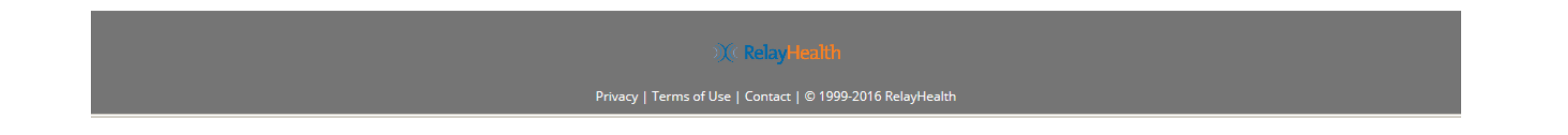

Beneficiary selects security questions and enters answers to be used to validate identity if Beneficiary forgets Username and/or Password. Beneficiary clicks LOGIN to complete the registration process.

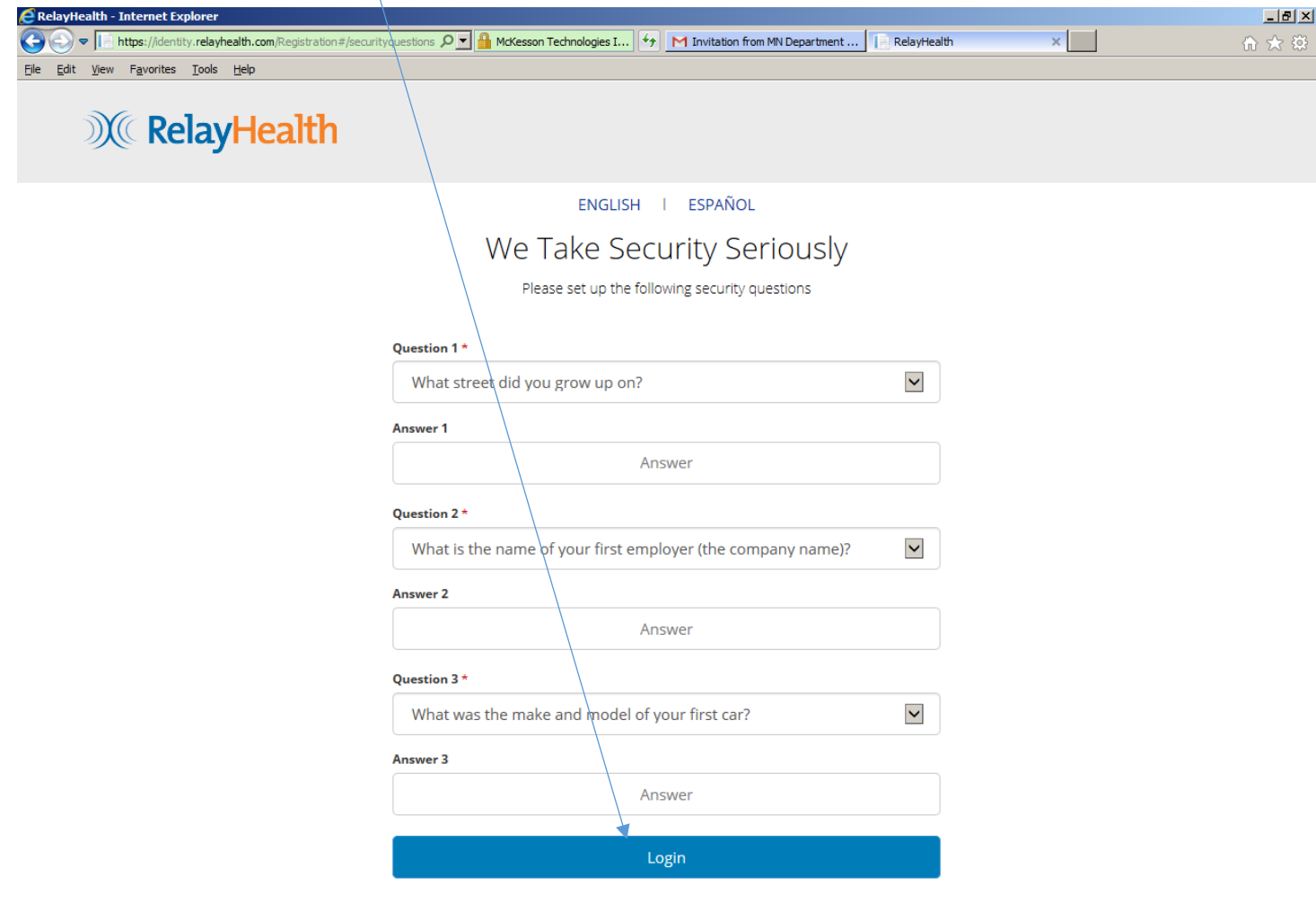

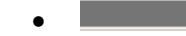

**Beneficiary Registration** Page **10** of **55**

Beneficiary's PHR Home page is displayed. The remaining pages will explain the major functions in the RelayHealth PHR portal.

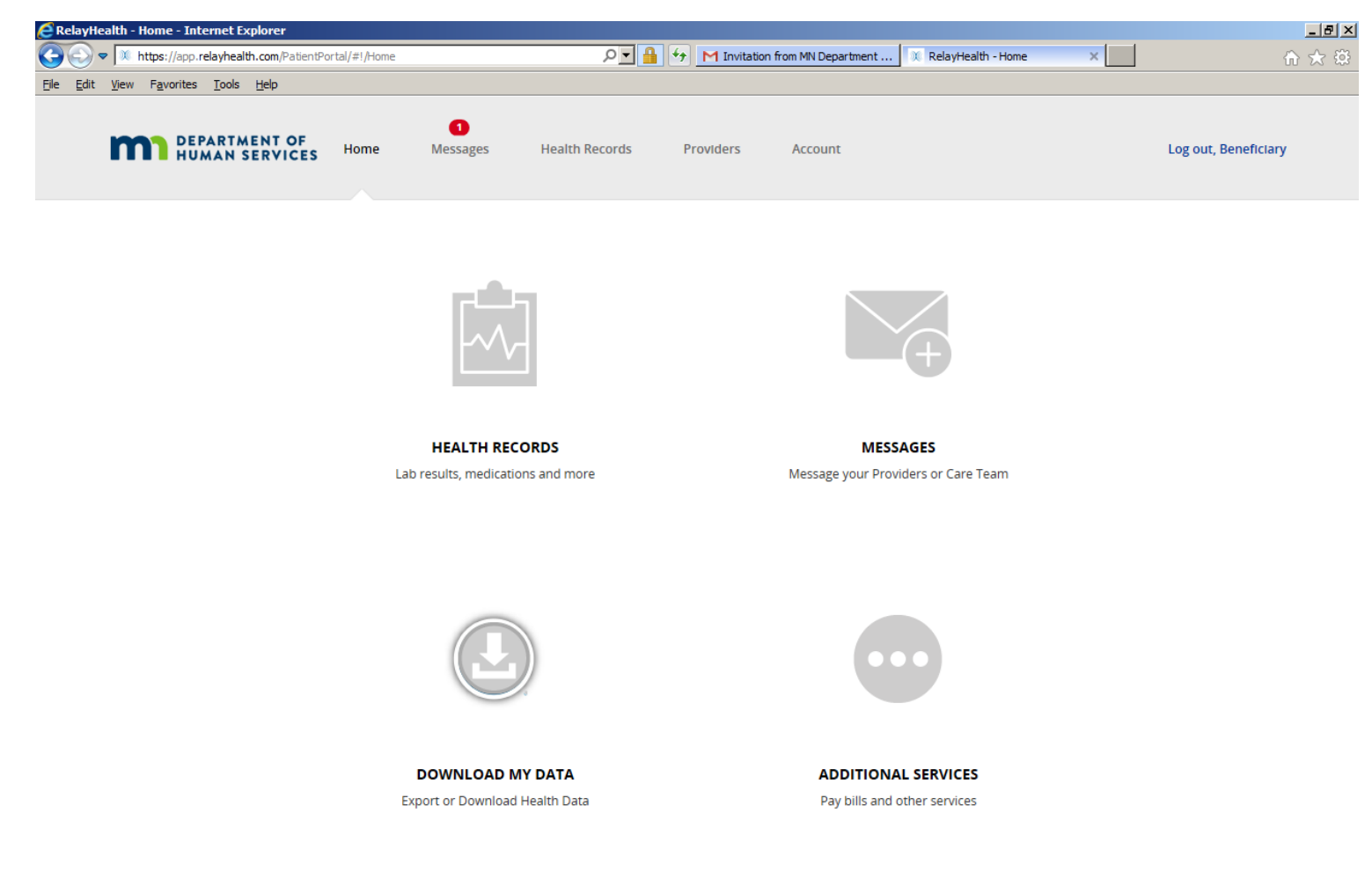

Powered by  $\mathcal{X}(\mathsf{RelayHealth})$ 

**Beneficiary Registration Page 11 of 55** 

Now that registration is complete, click on MESSAGES in the gray area to see the Beneficiary's automatic "getting started" message within the PHR. The Beneficiary's ongoing use of the PHR is explained in the next section of this document.

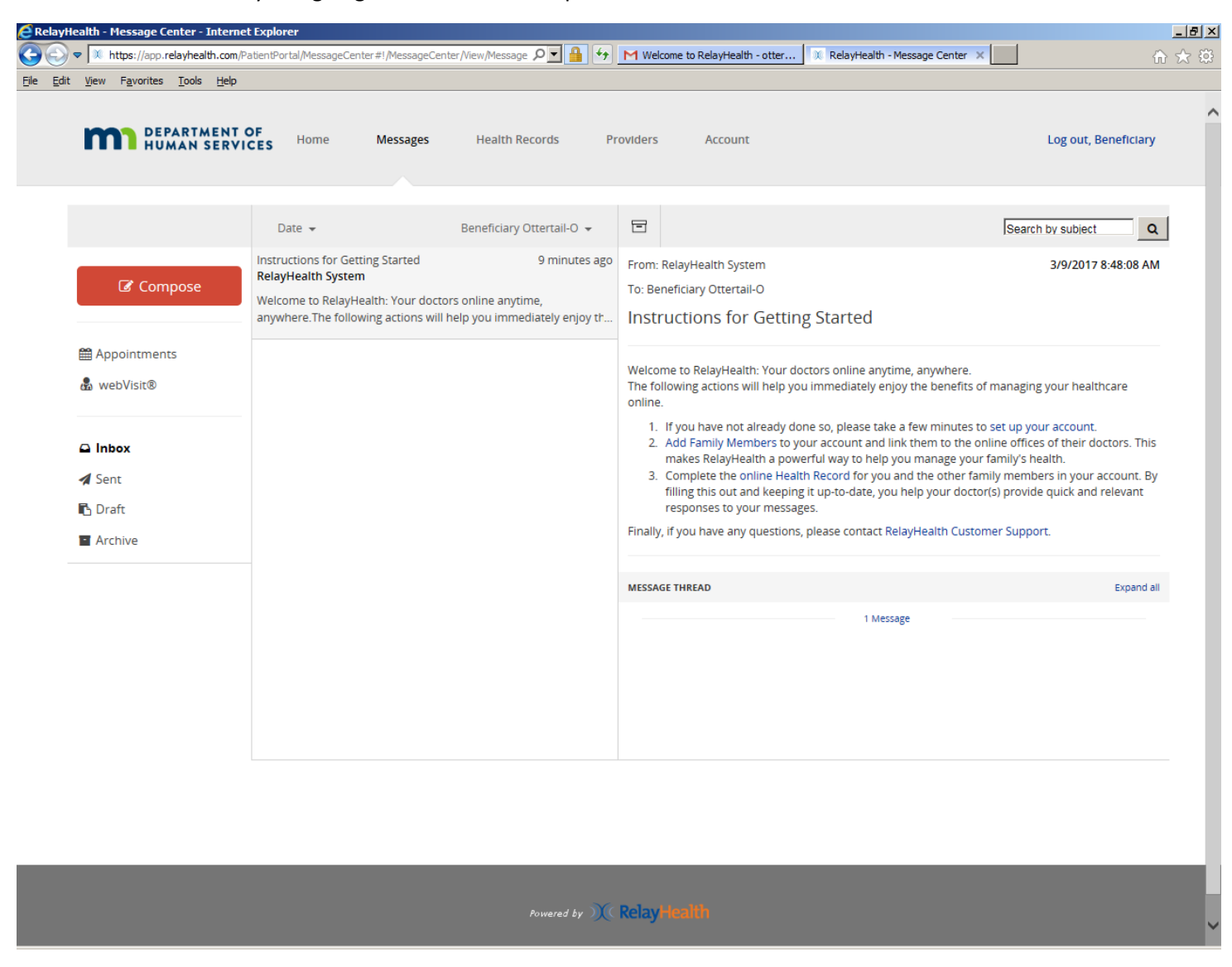

#### **Beneficiary Registration Page 12 of 55**

This is a sample of the message that the beneficiary receives in his/her email when the registration process is complete.

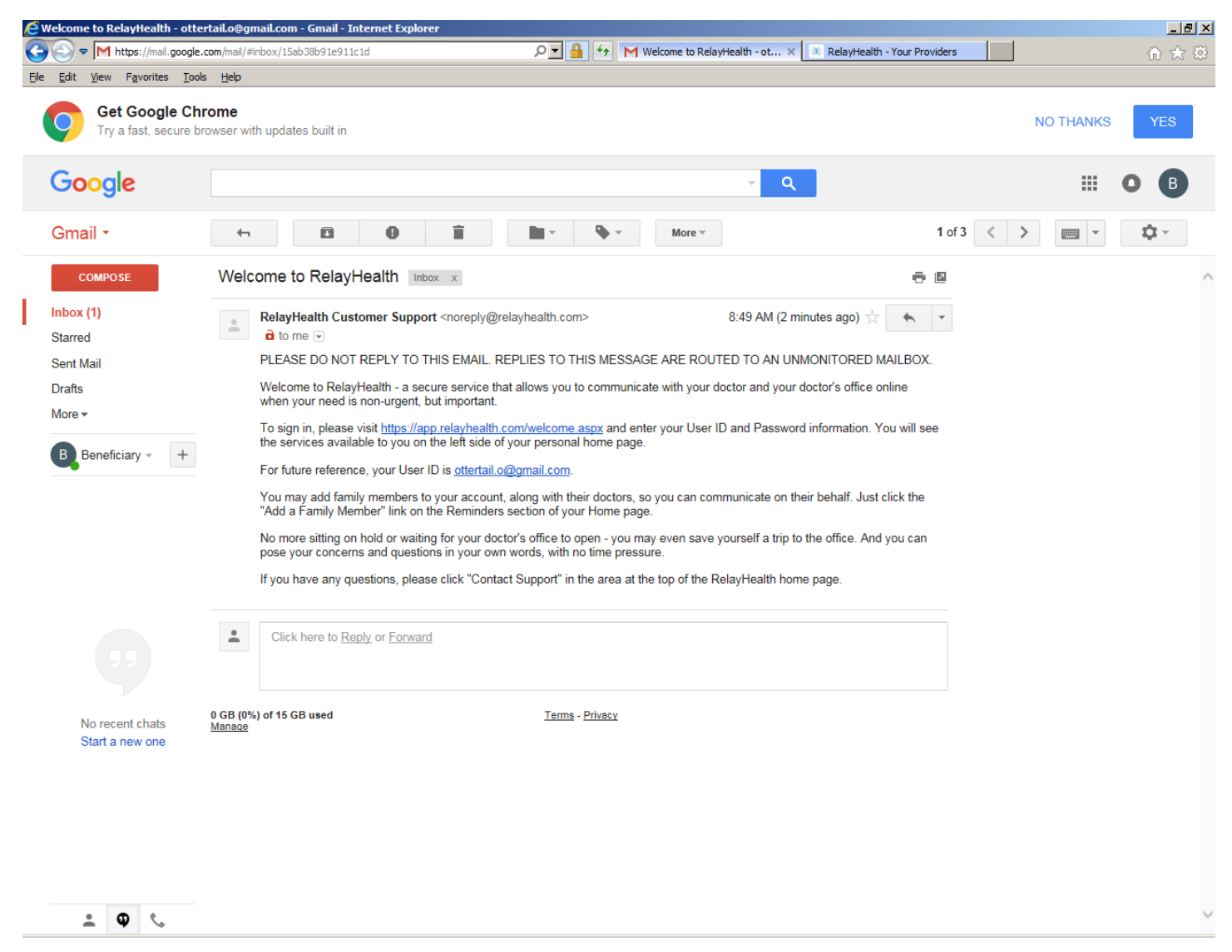

This section explains how a Beneficiary can use the RelayHealth PHR when registration is complete. A Beneficiary will have his/her own account with no other family members.

Usage by a legal or other designated representative using the PHR on behalf of a beneficiary is explained in a different document.

The Beneficiary logs in with the Username and Password that he/she set up in the registration process.

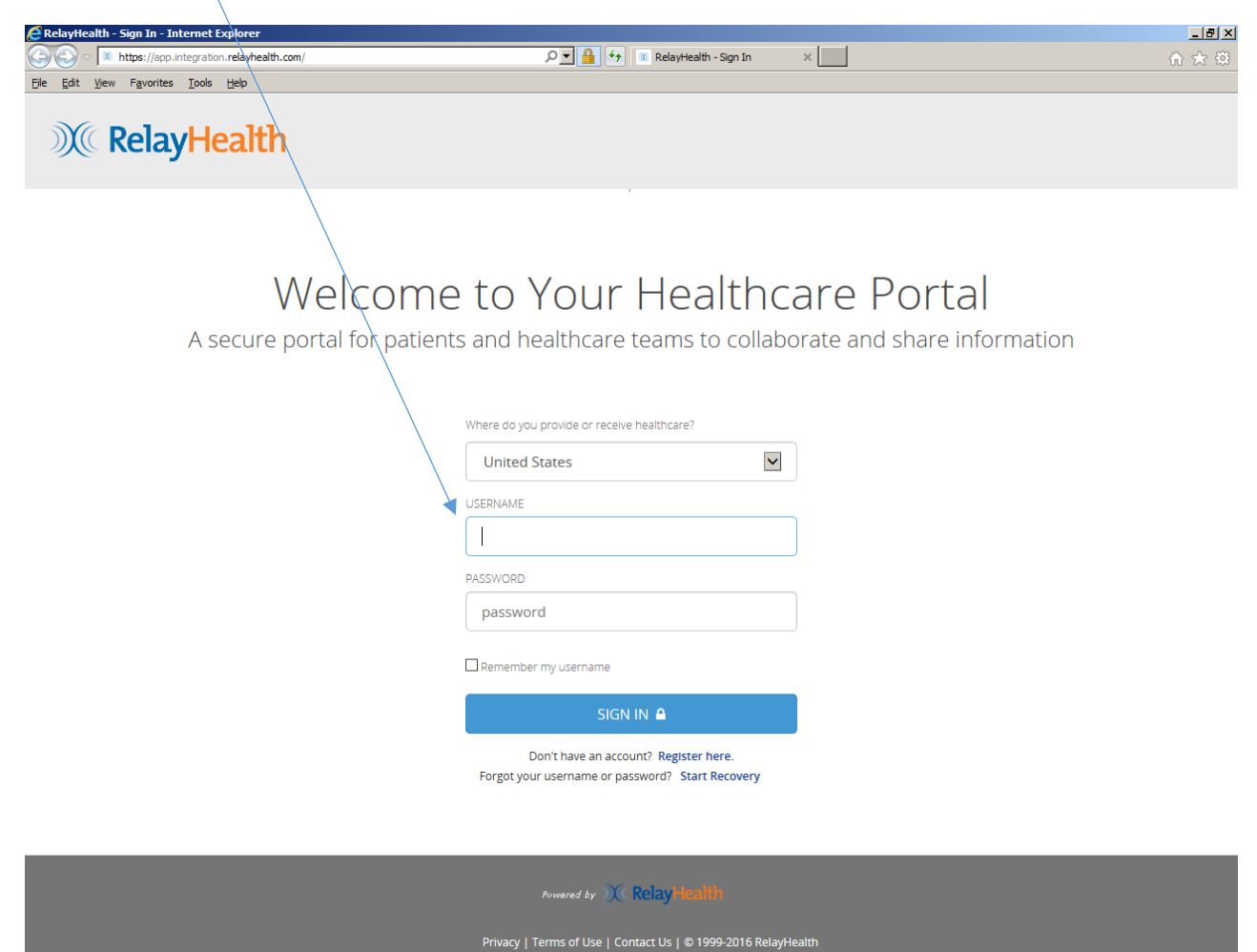

**Beneficiary PHR Usage Page 14 of 55** 

This is the main screen for the RelayHealth Personal Health Record (PHR).

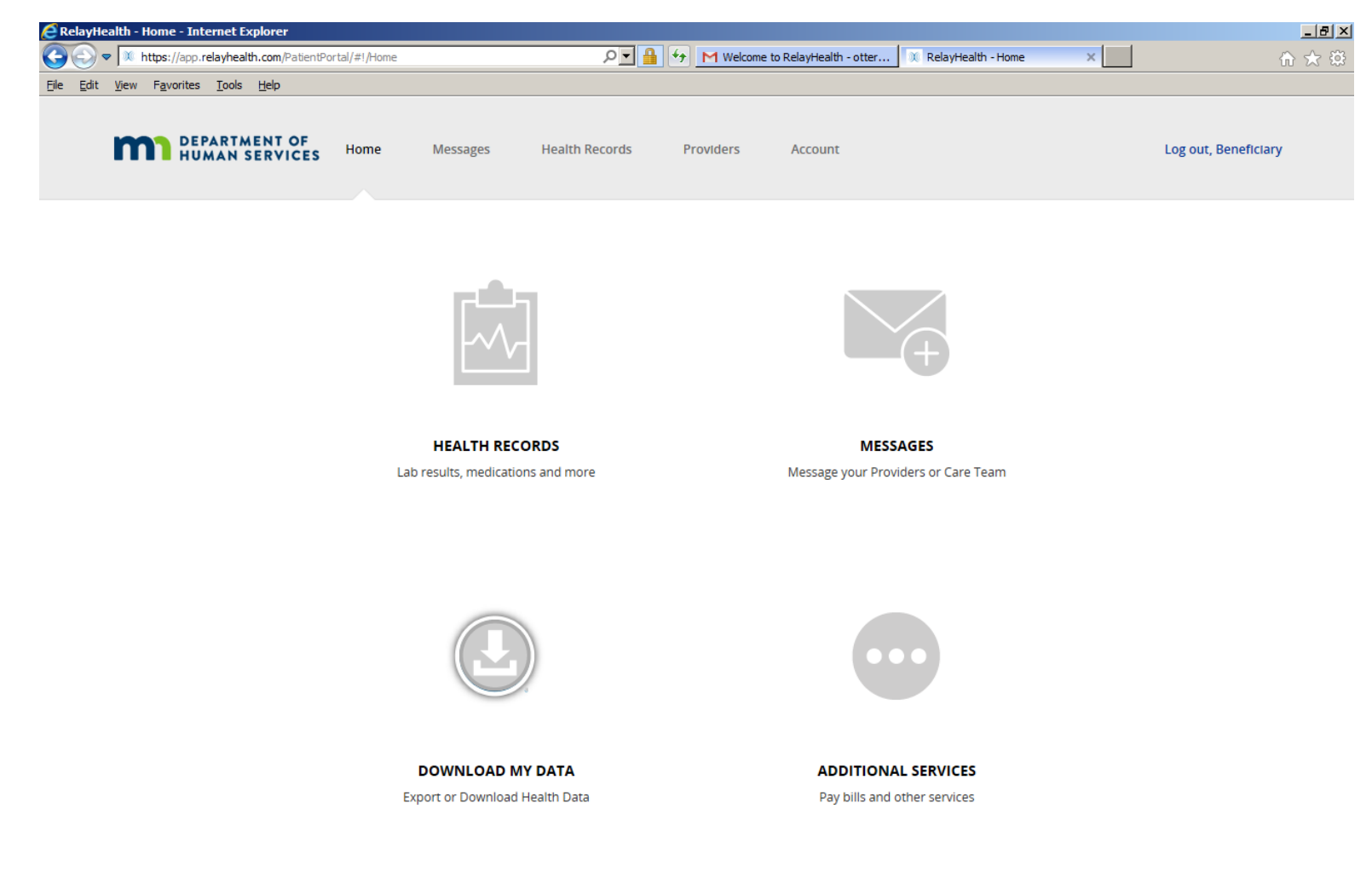

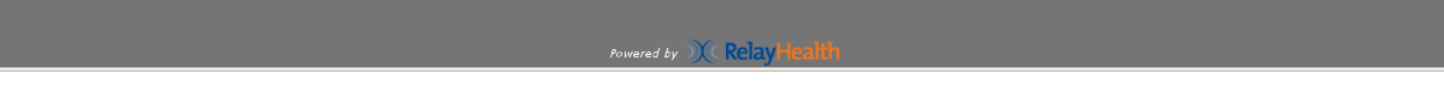

**Beneficiary PHR Usage Page 15 of 55 Page 15 of 55** 

As noted previously, a beneficiary will have his/her own account with no other family members.

To illustrate this, click on HEALTH RECORDS, then MANAGE FAMILY MEMBERS to get the next screen.

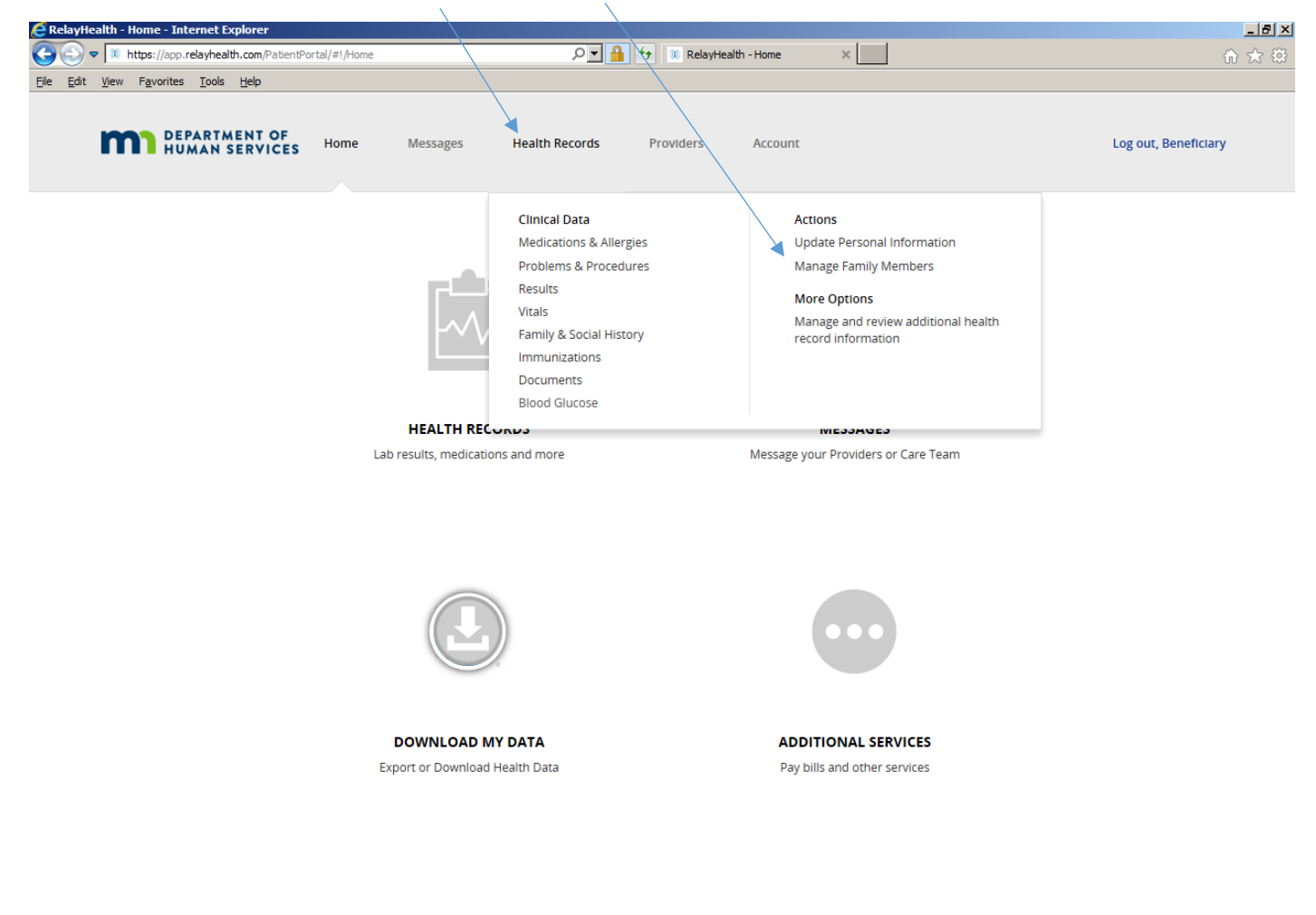

Powered by  $\mathcal{X}(\mathsf{Relay}$ Health https://app.relayhealth.com/PatientPortal/Providers#!/Providers

This shows the Beneficiary as the ACCOUNT HOLDER. A Beneficiary acting on his/her own behalf will not see additional family members.

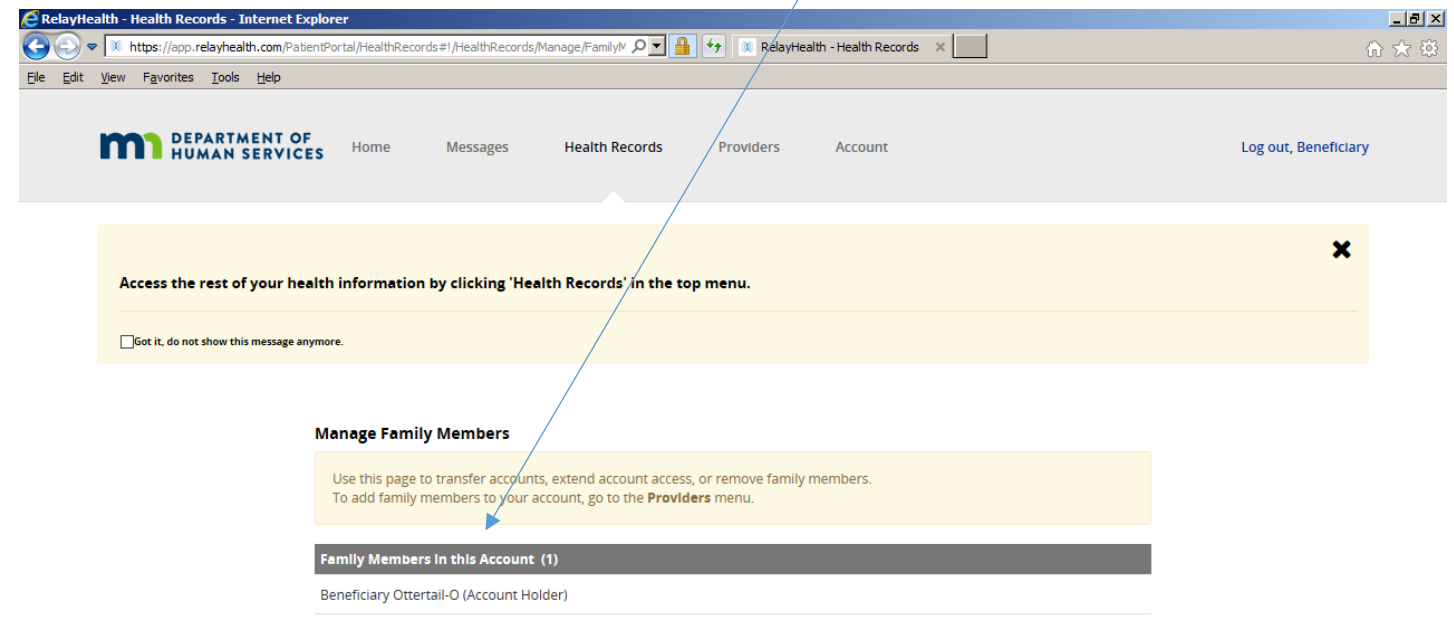

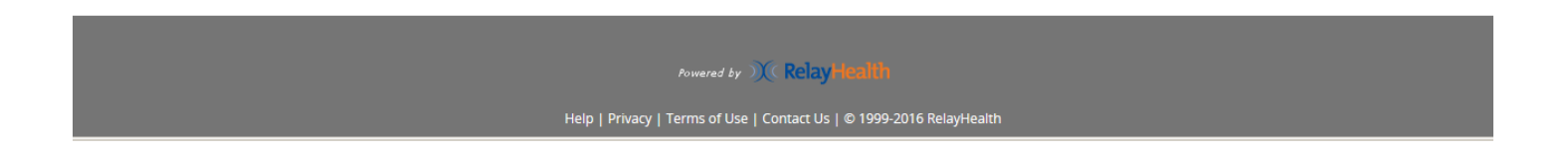

**Beneficiary PHR Usage PAR Usage Page 17** of 55

# **MESSAGES: These are similar in concept to email, however they exist completely within the PHR.**

Click on MESSAGES, then click on a message to display it in the viewing pane.

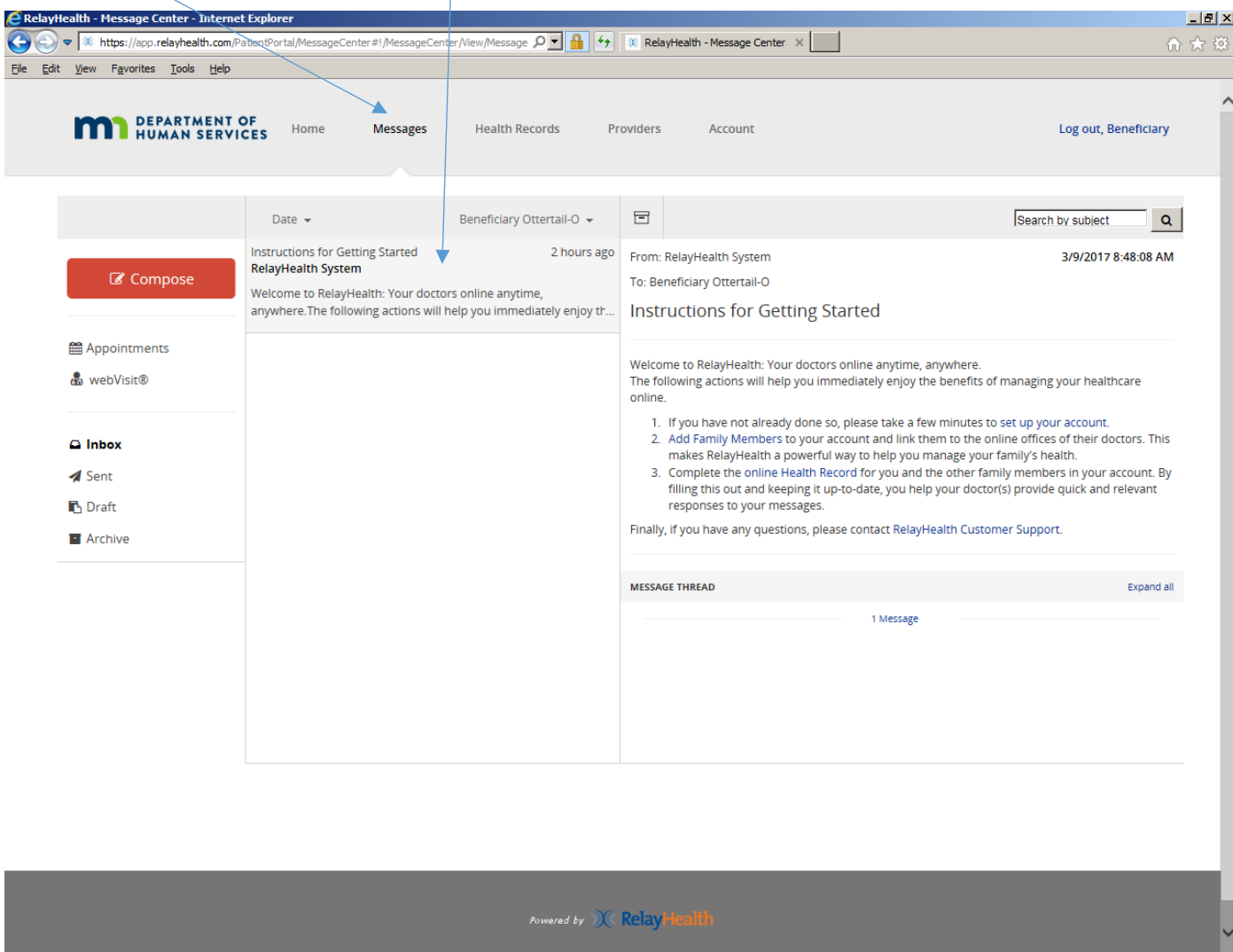

**Beneficiary PHR Usage Page 18 of 55 Page 18 of 55** 

Q: How to know there is a new message, for example from the Case Manager, if not logged into the PHR?

A: The message from the Case Manager within the PHR also triggered the message below to the Beneficiary's regular email address. The sample below shows how the message appears in Gmail, and it may appear slightly differently in other email systems.

Note that there is no individual Protected Health Information or Personal Identifying Information in this message in order to ensure that the Beneficiary's privacy is protected.

![](_page_18_Picture_47.jpeg)

**Beneficiary PHR Usage PAR Usage Page 19** of 55

Click on the REPLY icon to reply to a message.

![](_page_19_Picture_26.jpeg)

**Beneficiary PHR Usage Page 20 of 55 Page 20 of 55** 

Enter REPLY message text, then click SEND.

![](_page_20_Picture_2.jpeg)

**Beneficiary PHR Usage PAGE 21 of 55 Page 21 of 55** 

Confirmation that message was sent. Click CLOSE to return to messages.

![](_page_21_Picture_26.jpeg)

**Beneficiary PHR Usage Page 22 of 55 Page 22 of 55** 

#### Click SENT to show message in SENT items.

![](_page_22_Picture_2.jpeg)

![](_page_22_Picture_3.jpeg)

Click COMPOSE to create a new message. Select the PROVIDER from the dropdown list.

![](_page_23_Picture_32.jpeg)

![](_page_24_Picture_25.jpeg)

![](_page_24_Picture_26.jpeg)

Select SUBJECT type from the dropdown list.

![](_page_25_Picture_27.jpeg)

Enter message text, then click SEND.

![](_page_26_Picture_2.jpeg)

![](_page_26_Picture_3.jpeg)

#### **Beneficiary PHR Usage Page 27** of 55

Confirmation that message was sent.

![](_page_27_Picture_25.jpeg)

**Beneficiary PHR Usage Page 28** of 55

Message in SENT items.

![](_page_28_Picture_30.jpeg)

Powered by  $\mathcal{X}(\mathsf{RelayHealth})$ 

Click if desired to change how messages are sorted in this view.

![](_page_29_Picture_2.jpeg)

Click on this icon to ARCHIVE the message to remove it from this view if desired. Note that messages can be saved as "archive" but they are never deleted from the RelayHealth PHR.

![](_page_30_Picture_39.jpeg)

## **PROVIDERS:**

Click on PROVIDERS to see this screen, which lists all provider organizations contributing to the Beneficiary's Personal Health Record. Click on PRIVACY PREFERENCES to get the next screen.

![](_page_31_Picture_37.jpeg)

![](_page_31_Picture_4.jpeg)

Privacy Preferences: The first setting identifies whether or not your other providers or staff can see that there is a relationship with this provider or organization. The second setting identifies whether your other providers or staff can view medical history and health information from this provider or organization. The standard or default settings are PUBLIC-PUBLIC. Please note that "PUBLIC" means "SHARED", not that it is available to anyone over the internet, but that it is available only to your other providers and staff in this Personal Health Record. PUBLIC-PUBLIC provides full access to the PHR (including documents) for all provider organizations contributing to the Beneficiary's PHR record. Click to change the preference if desired. Please note that if the beneficiary uploads any document to the PHR, any of your providers or staff members will be able see the document regardless of the privacy preferences.

![](_page_32_Picture_56.jpeg)

**Beneficiary PHR Usage**  Page **33** of **55** 

To add a relationship with another Fergus Falls provider organization that is participating in this demonstration project, click on ADD PROVIDER OR FACILITY to get the next screen. In addition to Otter Tail County, participants include:

- Fergus Falls Community Behavioral Health Hospital
- Lake Region Healthcare
- Lakeland Mental Health Center
- LB Homes
- PioneerCare
- Productive Alternatives.

![](_page_33_Picture_69.jpeg)

![](_page_33_Picture_9.jpeg)

Enter all or part of provider organization name, then click SEARCH. Zip code also can be used if desired but is not required. The example below shows a search for Lake Region Healthcare.

![](_page_34_Picture_34.jpeg)

![](_page_34_Picture_3.jpeg)

**Beneficiary PHR Usage Page 35** of 55

Click SELECT for desired Provider organization. Note that since zip code was left blank in this search, other organizations containing "Lake Region" in their names that are outside the local area also are displayed. This is because the RelayHealth Personal Health Record is a portal with other client organizations nationwide.

![](_page_35_Picture_37.jpeg)

**Beneficiary PHR Usage Page 36** of 55

The added provider now shows in the list. Note that STATUS is PENDING confirmation by the Provider organization.

![](_page_36_Picture_35.jpeg)

![](_page_36_Picture_3.jpeg)

Help | Privacy | Terms of Use | Contact Us | © 1999-2016 RelayHealth

**Beneficiary PHR Usage PAR Usage Page 37** of 55

## **HEALTH RECORDS:**

Click HEALTH RECORDS, then click on the desired section of Health Records. For example, click on MEDICATION & ALLERGIES to get the next screen.

![](_page_37_Picture_34.jpeg)

![](_page_37_Picture_4.jpeg)

**Beneficiary PHR Usage Page 38** of 55

This screen shows how Medications and Allergies appear. Click ADD to enter new entries. Click on the other sections of HEALTH RECORDS to get similar views.

![](_page_38_Picture_34.jpeg)

No allergies specified. You may confirm this Patient has no known environmental or food allergies

![](_page_38_Picture_35.jpeg)

Click DOCUMENTS to get the next screen.

![](_page_39_Picture_2.jpeg)

**Beneficiary PHR Usage Page 40** of 55

This is a list DOCUMENTS. The first example shown (DHS Profile Page) will be loaded automatically by the Department of Human Services. Other documents can be added (uploaded) by Beneficiaries. Click on VIEW within the dropdown box to view the document.

![](_page_40_Picture_44.jpeg)

![](_page_40_Picture_3.jpeg)

Help | Privacy | Terms of Use | Contact Us | © 1999-2016 RelayHealth

#### This is a sample of the new DHS Profile page.

![](_page_41_Picture_2.jpeg)

**Beneficiary PHR Usage**  Page **12** of **55** 

Click on the dropdown box to see the functions available for the document. For example, click DOWNLOAD to save a copy of the document to the Beneficiary's computer.

![](_page_42_Picture_33.jpeg)

![](_page_42_Picture_3.jpeg)

Documents can be sorted in ascending or descending order in different ways by clicking on the desired column header in the list. In this example, all documents were added (uploaded) by the Beneficiary, as shown in SOURCE. Documents added by DHS and other Provider organizations are identified accordingly.

![](_page_43_Picture_2.jpeg)

![](_page_43_Picture_3.jpeg)

Help | Privacy | Terms of Use | Contact Us | © 1999-2016 RelayHealth

**Beneficiary PHR Usage PAGE 25 and 26 and 26 and 26 and 26 and 26 and 26 and 26 and 26 and 26 and 26 and 26 and 26 and 26 and 26 and 26 and 26 and 26 and 26 and 26 and 26 and 26 and 26 and 26 and 26 and 26 and 26 and 26** 

To add a document, click ADD to get the next screen.

![](_page_44_Picture_36.jpeg)

Powered by  $\mathcal{X}(\mathsf{Relay}\ \mathsf{Health})$ 

Help | Privacy | Terms of Use | Contact Us | © 1999-2016 RelayHealth

**Beneficiary PHR Usage PAR Usage Page 45** of 55

Adding (uploading) a Document – continued:

- 1. DOCUMENT NAME: click BROWSE to identify the document to be added from your computer.
- 2. DATE OF SERVICE: this is optional.
- 3. DOCUMENT TYPE: Select from the dropdown list.
- 4. COMMENTS: this is optional.
- 

![](_page_45_Picture_7.jpeg)

![](_page_45_Picture_8.jpeg)

The new document now appears on the list, along with a confirmation that the document was added.

![](_page_46_Picture_31.jpeg)

![](_page_46_Picture_3.jpeg)

Help | Privacy | Terms of Use | Contact Us | © 1999-2016 RelayHealth

**Beneficiary PHR Usage Page 47** of 55

Click PRINT HEALTH RECORDS to view the entire record.

![](_page_47_Picture_33.jpeg)

Powered by  $\mathcal{X}(\mathsf{RelayHealth})$ 

Help | Privacy | Terms of Use | Contact Us | @ 1999-2016 RelayHealth

**Beneficiary PHR Usage Page 48** of 55

Page 1 of 4 pages of the complete record. Click PRINT if desired for a printed copy. Note HEALTH CONSIDERATIONS. In this example, LIVING WILL and ADVANCE DIRECTIVE are both yes. In this scenario, it is helpful if the Beneficiary also adds (uploads) these documents.

![](_page_48_Picture_32.jpeg)

**Beneficiary PHR Usage Page 49 of 55 Page 49 of 55** 

To update personal information (for example Living Will and Advanced Directive), click on HEALTH RECORDS, then click UPDATE PERSONAL INFORMATION.

![](_page_49_Picture_2.jpeg)

**Beneficiary PHR Usage Page 50** of 55

Click on the desired section to add or edit information. Continuing the example from above, click on HEALTH CONSIDERATIONS to update Living Will and/or Advance Directive. Do not update name, address, zip code, date of birth, or gender ("Administrative Sex"). If these items need to be changed, please contact your Otter Tail County Case Manager.

![](_page_50_Picture_41.jpeg)

Update HEALTH CONSIDERATIONS below.

![](_page_51_Picture_26.jpeg)

Click ACCOUNT to get the next screen.

![](_page_52_Picture_2.jpeg)

**Beneficiary PHR Usage Page 53 of 55 Page 53 of 55** 

This screen provides the ability to update basic account information, including user ID, password and security questions, and language preference. Currently, only English and Spanish are options for language. Click EDIT and update as needed. Do not update address or date of birth; contact the Otter Tail County Case Manager if those items need to be changed.

![](_page_53_Picture_39.jpeg)

**Beneficiary PHR Usage PAR Usage Page 54** of **55 Page 54** of **55** 

**NOTE: For use of the DHS Personal Health Record from a smartphone or other mobile device - There is not an app for this – the system works in Safari (iPhone) or any other browser on the smartphone or mobile device. Navigation is different due to the smaller screen size on the smartphone or mobile device compared to a computer screen.**

In the illustration below, the three lines in the upper right are known as the "Hamburger" menu. Click on it to get to the functions documented above, all of which work with a smartphone. When an item of Health Records is selected, you will be prompted to rotate the phone sideways for landscape view. Use the Hamburger menu to navigate to other pages/sections of the PHR website.

![](_page_54_Figure_3.jpeg)